1. Auf **Sonstige** bei

Konto hinzufügen klicken

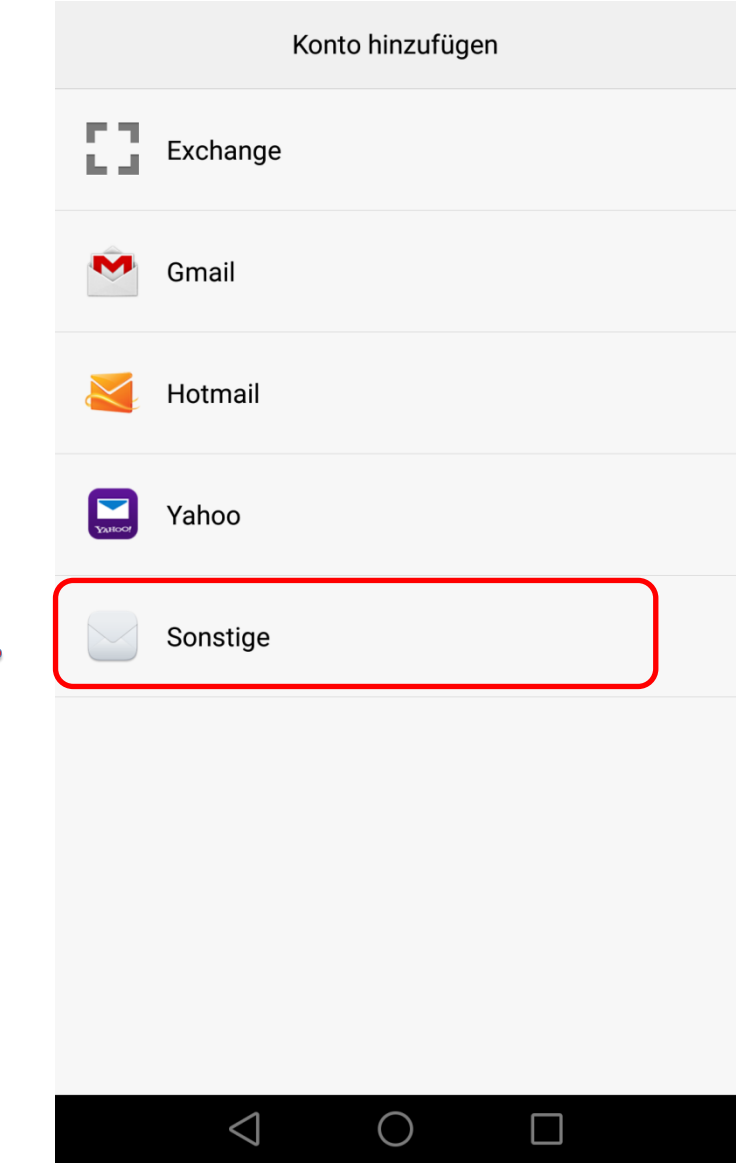

 $\mathbf 1$ 

- 2. Benutzername (Ihre Mailadresse) und Kennwort eingeben
- 3. Auf **Weiter** drücken

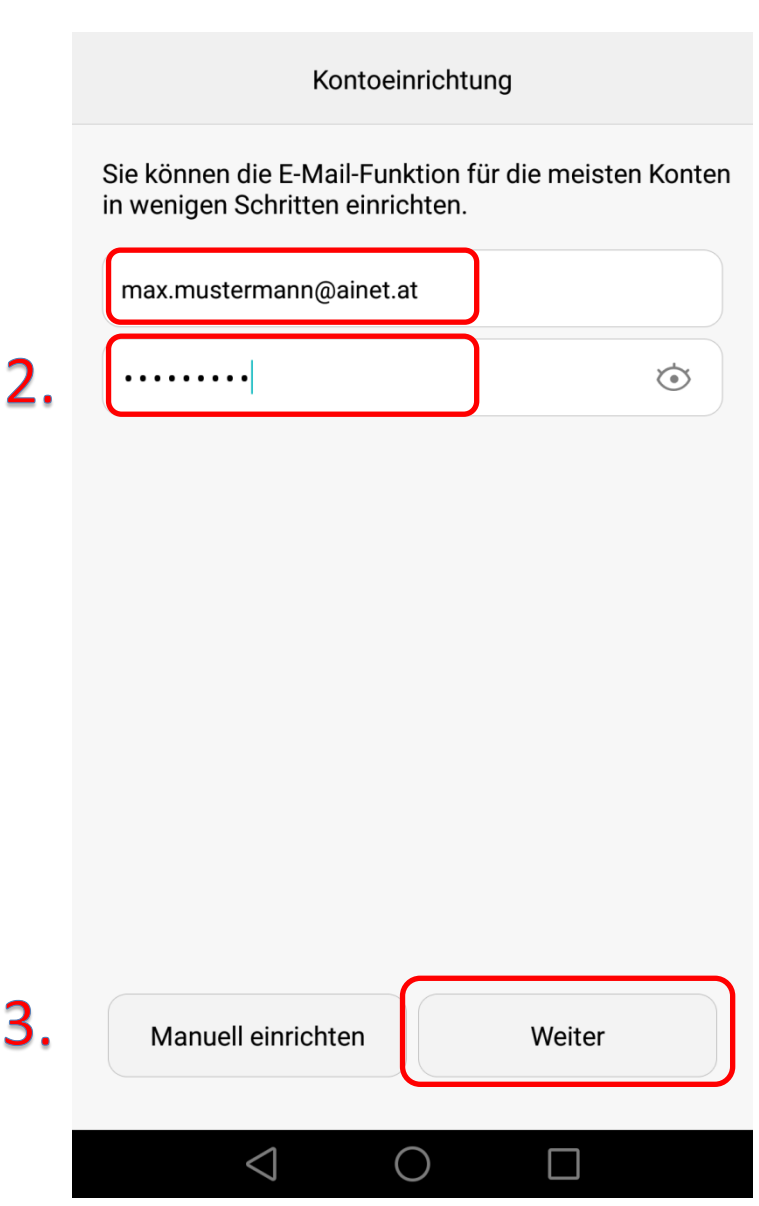

٠

4. Kontotyp **POP3**

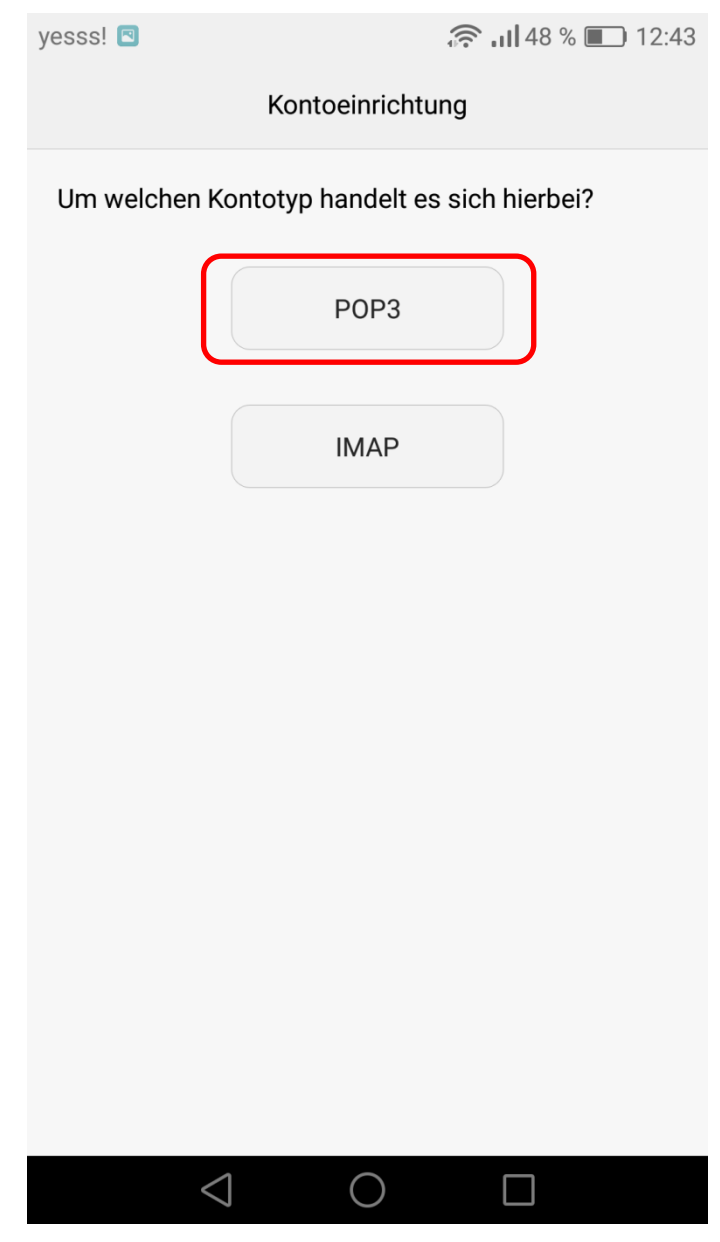

4.

- 5. Bei Benutzername Ihre vollständige Mailadresse darunter Ihr Passwort
- 6. Posteingangserver **mail.ainet.at**
- 7. Port **110**
- 8. Sicherheitstyp **Keiner**
- 9. **E-Mails vom Server löschen wenn aus Posteingang gelöscht wird** eingeben
- 10. Auf Weiter drücken

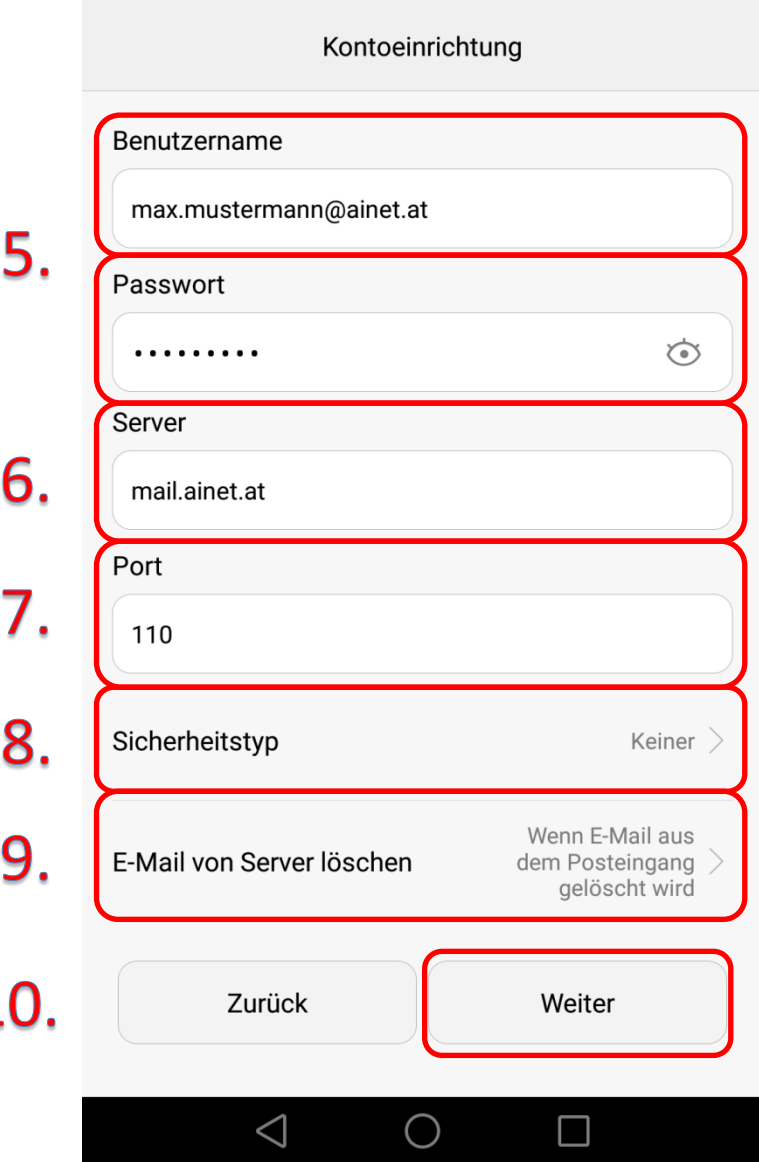

\*Kunden mit einer @wlan4u, @waverider.at, @leoben.ainet.at, trofaiach.ainet.at oder andere Domain der Ainet GmbH ersetzen @ainet.at durch Ihre jeweilige Endung (zBsp. max.mustermann@ainet.at -> max.mustermann@leoben.ainet.at)

1

- 11.Bei SMTP-Server **smtp.ainet.at** eingeben
- 12.Port **25**
- 13.Sicherheitstyp **Keiner**
- 14.Anmeldung erforderlich anhaken
- 15.Bei Benutzername die vollständige Mail-Adresse und darunter Ihr Passwort eintragen
- 16.dann auf **Weiter**

Die Einrichtung ist hiermit abgeschlossen.

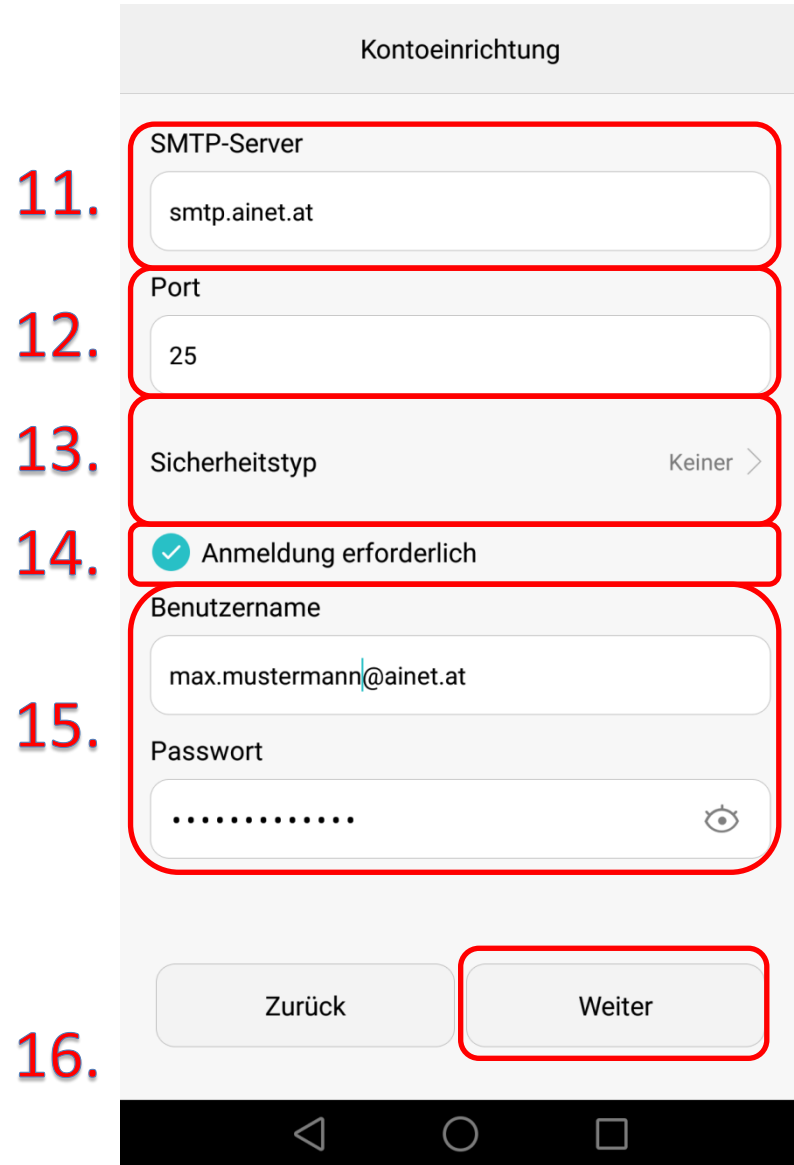